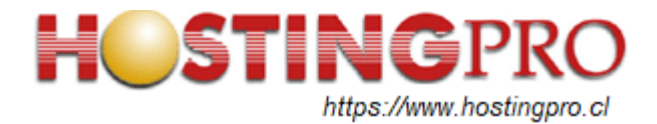

## INSTRUCTIVO PARA CONFIGURAR CLIENTE DE CORREOS ELECTRÓNICOS MS OUTLOOK CON SERVIDORES DE HOSTINGPRO.CL

Este documento contiene un resumen de la configuración a utilizar en software de correos electrónicos MS Outlook Office 2019 o MS Outlook Office 365 en estaciones de trabajo con sistema operativo Windows 10, el cual permite la recepción y envío de mensajes de email con el dominio del cliente. En este instructivo se utilizará un dominio ficticio "midominio.com", el cual debe ser reemplazado por el dominio correspondiente que utilizará el cliente.

1. Con el software MS Outlook en ejecución, seleccione el menú "ARCHIVO y luego la opción "Agregar cuenta" tal como se muestra en la imagen siguiente.

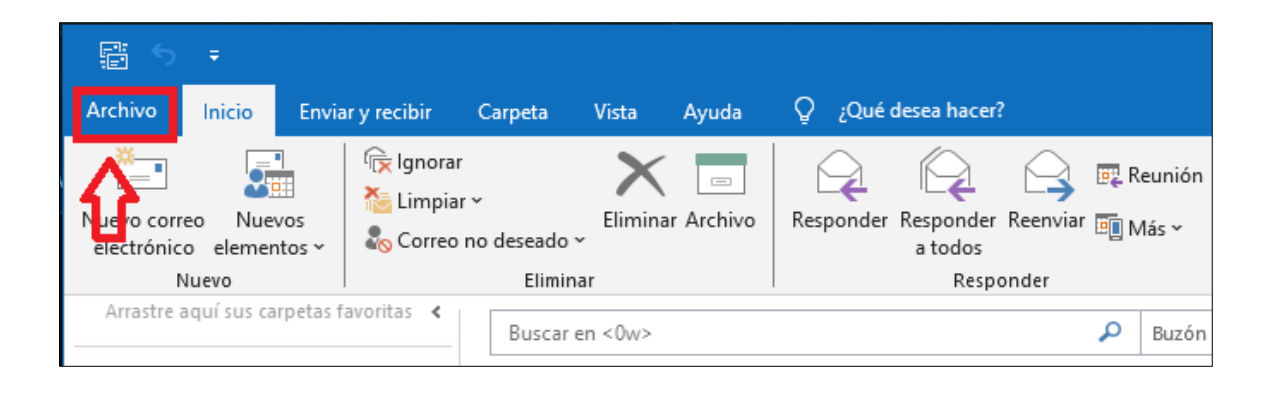

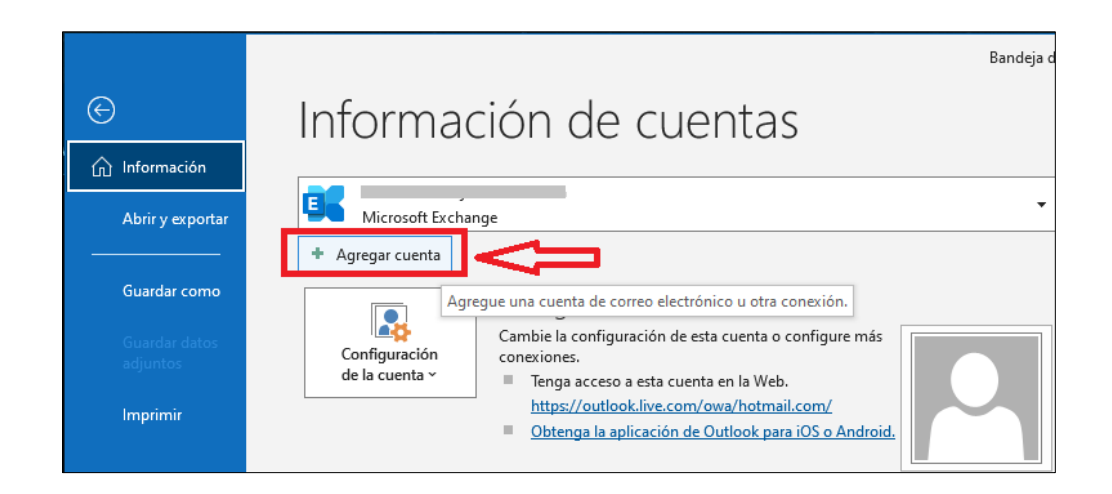

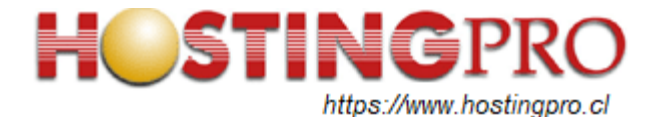

2.- Se abrirá asistente paso a paso, escriba la dirección de correo electrónico a configurar (ej.: test2@midominio.com" y marque la opción "Permitirme configurar manualmente mi cuenta". Presione botón "Conectar"

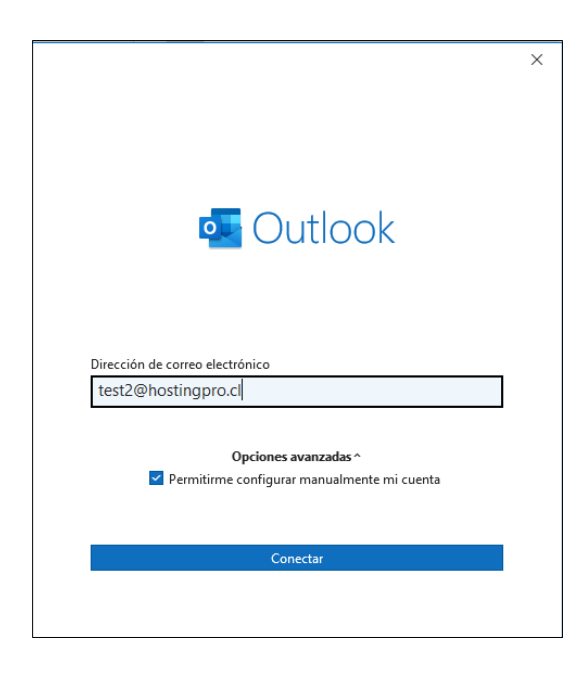

3.- El sistema MS Outlook intentará configurar automáticamente los parámetros y aparecerá una configuración avanzada con varias opciones. Seleccione "POP" tal como se muestra en la imagen siguiente.

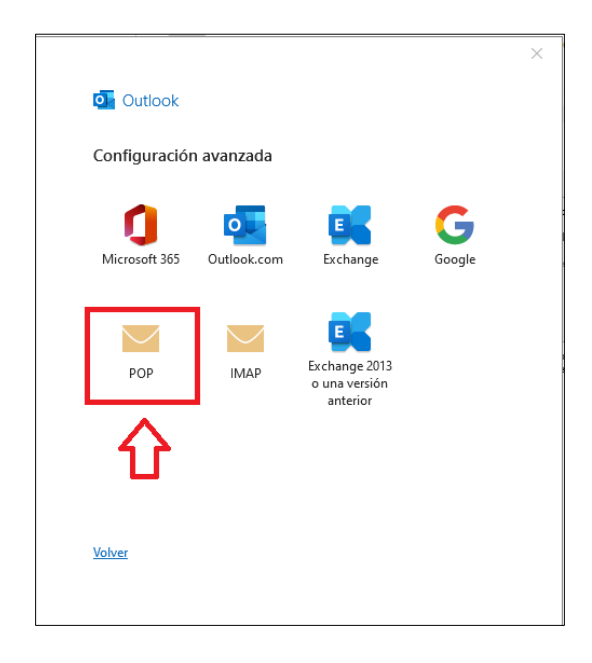

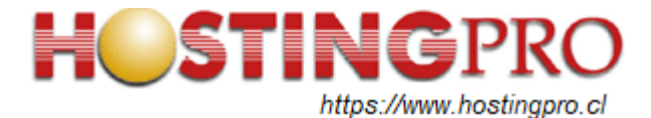

4.- En el paso siguiente debe escribir la contraseña de su correo electrónico que está configurando, luego presione botón "Conectar". Outlook realizará la configuración y finalizará indicando si la cuenta fue agregada correctamente. Ver siguientes dos imágenes.

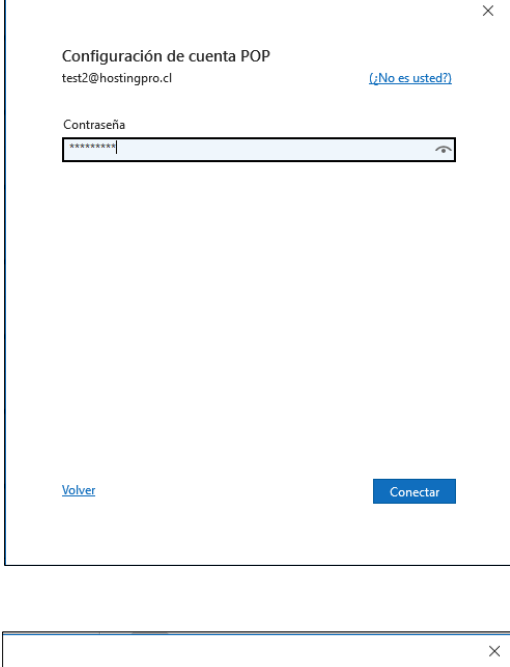

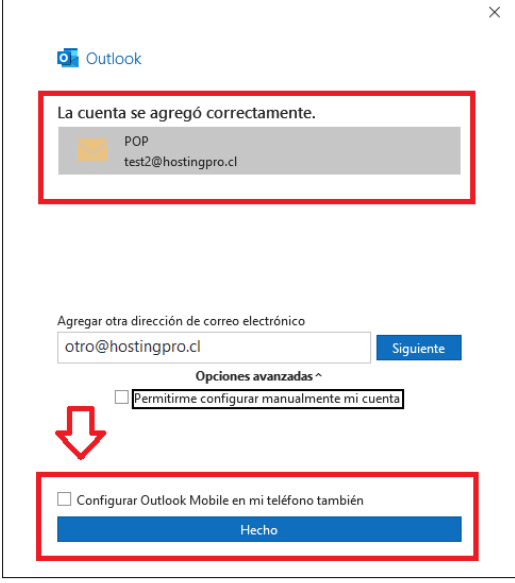

Para cerrar la configuración presione botón "Hecho".

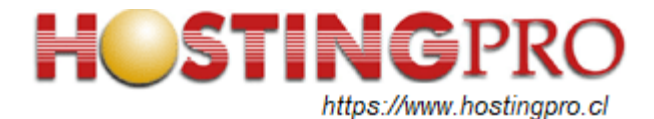

Vuelva al menú INICIO de Outlook y se mostrará su cuenta recién configurada con las distintas bandejas de mensajes. Ya está configurada su cuenta email para enviar y recibir mensajes.

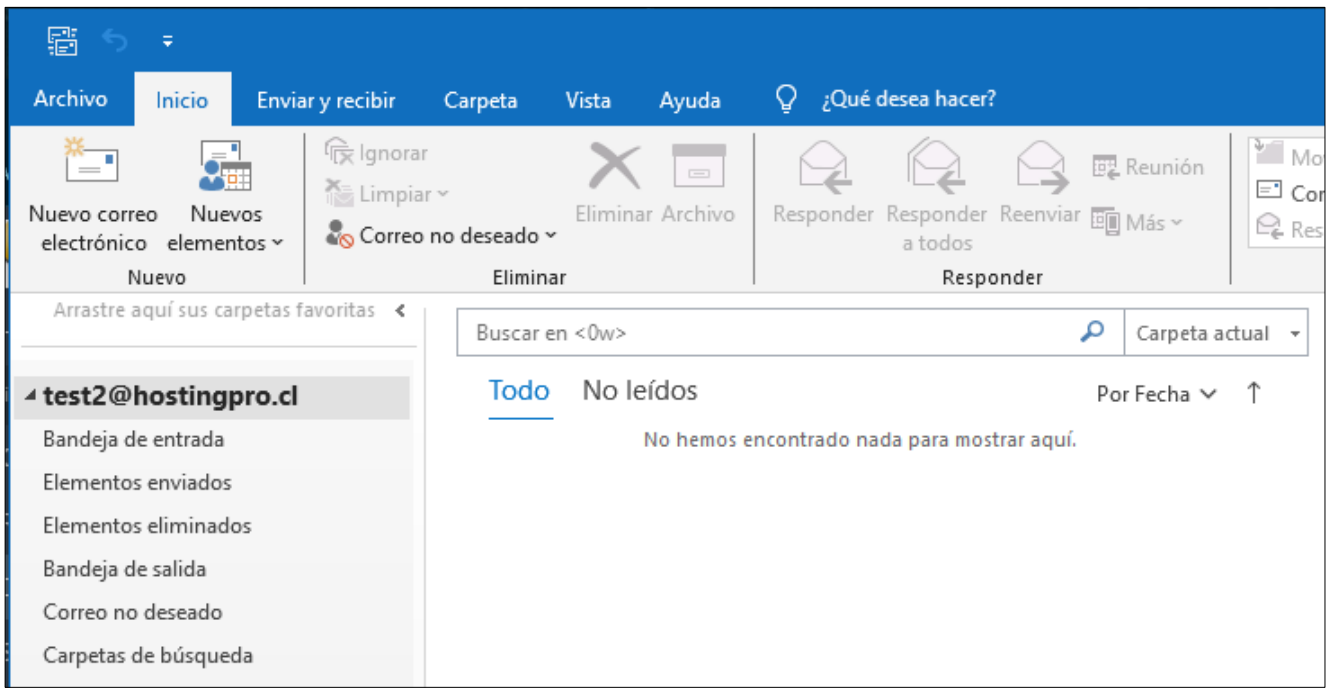

Atte.

Soporte HostingPro HostingPro.cl - 2024